# **Tutorial**

### **Changing the gender of an in-game sim.**

This tutorial will show you how to change the gender of an in-game sim.

The subject of this tutorial is Jodie Larson, the twin sister of Jason Larson, a family that came with the OFB EP.

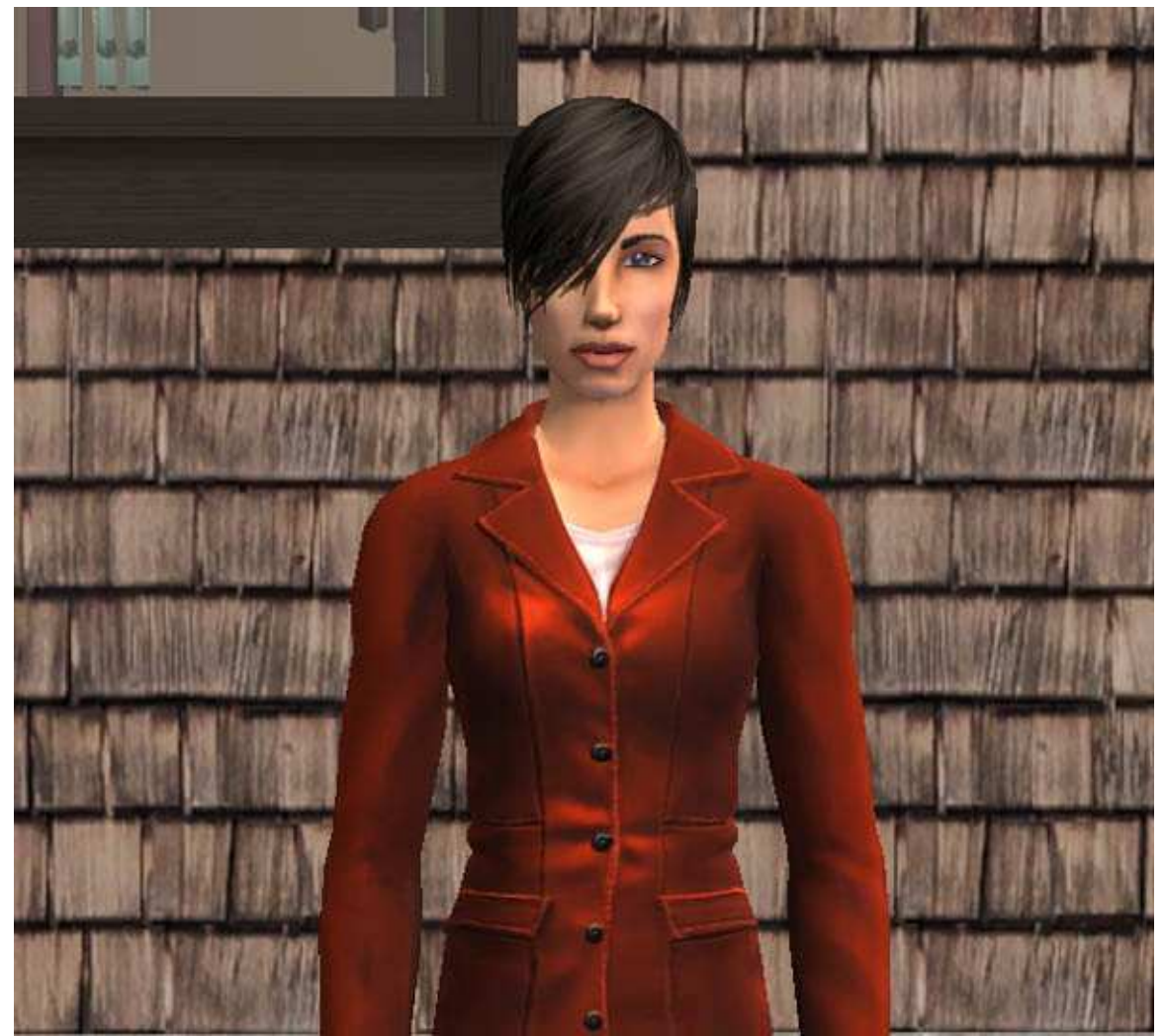

Image 1. The subject of this tutorial Jodie Larson.

# **Programs/Tools required**

To follow this tutorial you will need to have the following programs:

The Sims 2 + any EP's/Stuff packs you have installed SimPE (version 0.58 is used in this tutorial) Body Shop

It is also recommended that you back-up your neighbourhood before trying this tutorial.

# **Step 1 – Extracting the sim to be made over.**

- 1. Start up SimPE. When it has loaded click on the Tools option at the top of the screen.
- 2. Then select the Neighbourhood option.
- 3. Then click on the Neighbourhood Browser.

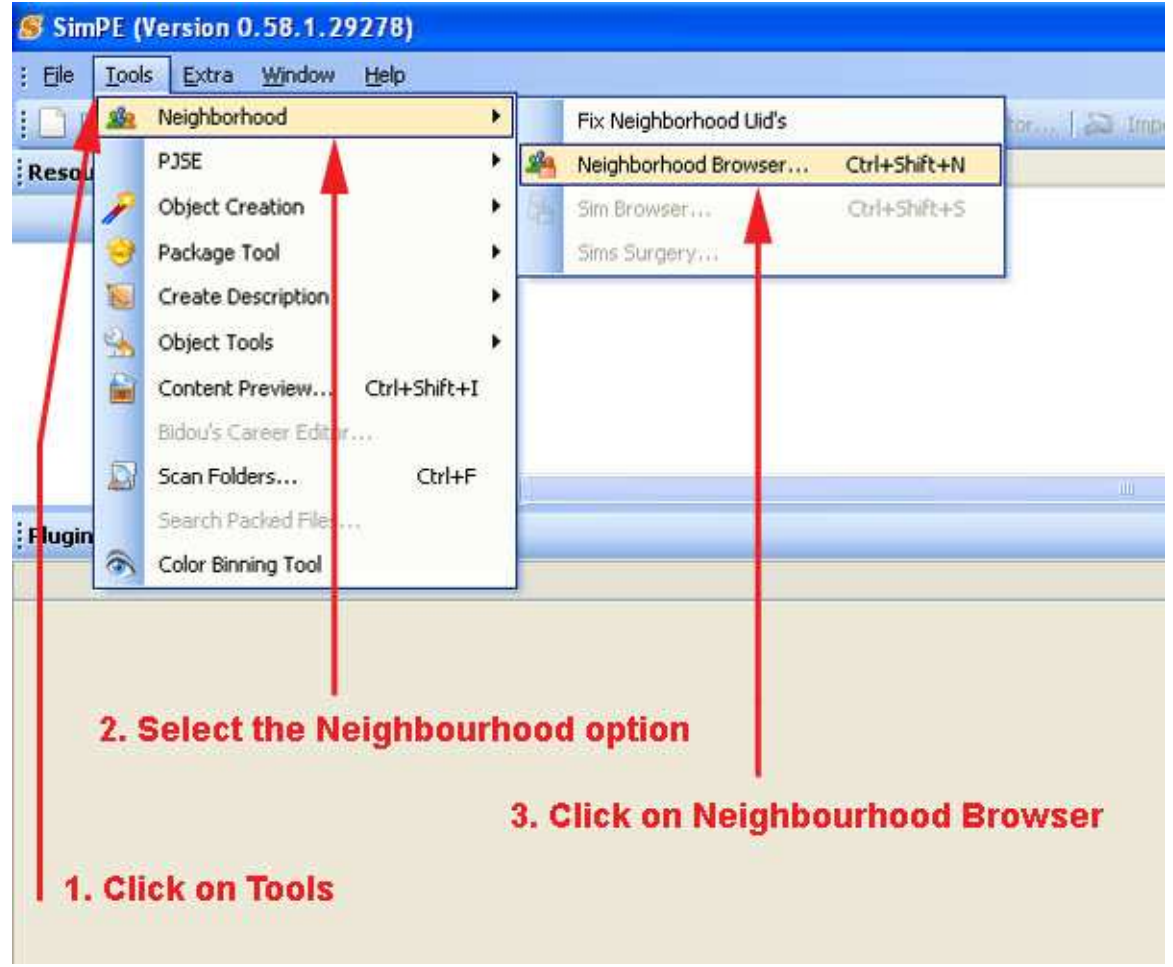

Image 2. Selecting the Neighbourhood Browser.

4. When the Neighbourhood Browser window has opened. Select the neighbourhood that has the sim you want to do the make over on and then click on the Open button. (in this case I'm using my test neighbourhood Sims Area 51)

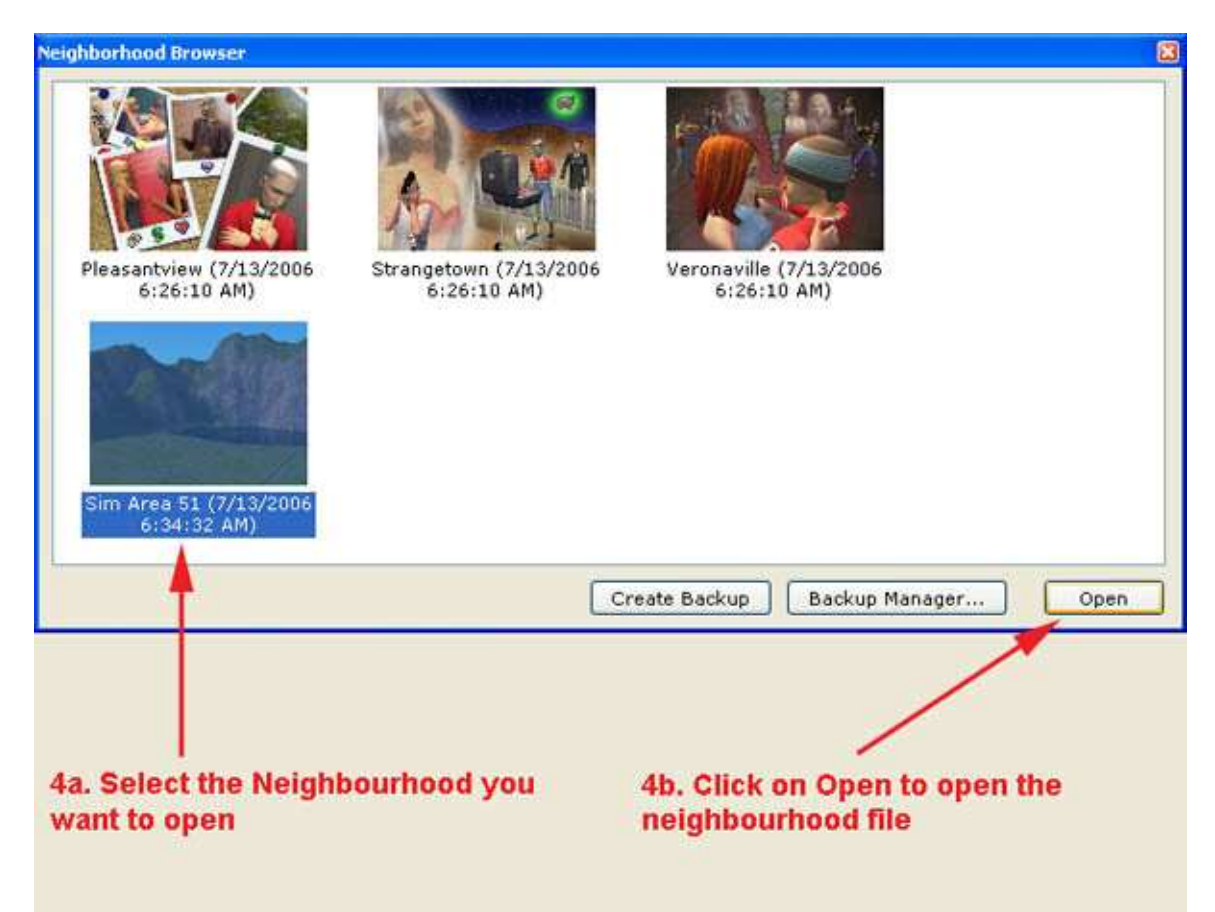

Image 3. Selecting the neighbourhood file to be opened.

5. When the neighbourhood file has opened (may take a few minutes as a lot has to load up), click on the Tools option again.

6. Then again select the Neighbourhood option.

7. This time click on the Sims Surgery option.

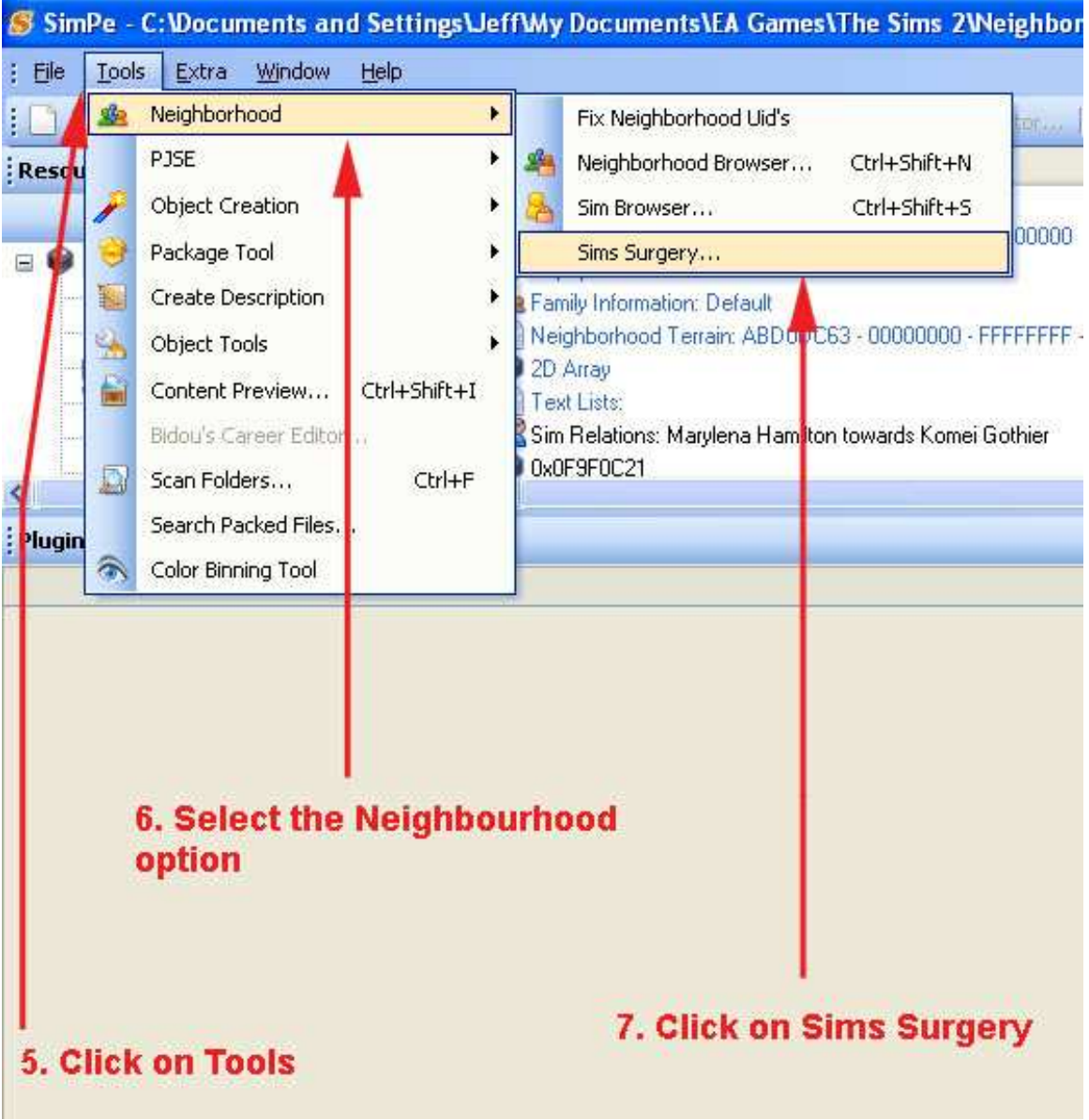

Image 4. Opening the Sims Surgery plug-in.

8. When the Sims Surgery window has opened, select the sim you want to change the gender of from the list of sims on the left-hand side of the window.

9. Now click on the use section of the Patient Sim part of the window to load the sim you want to export.

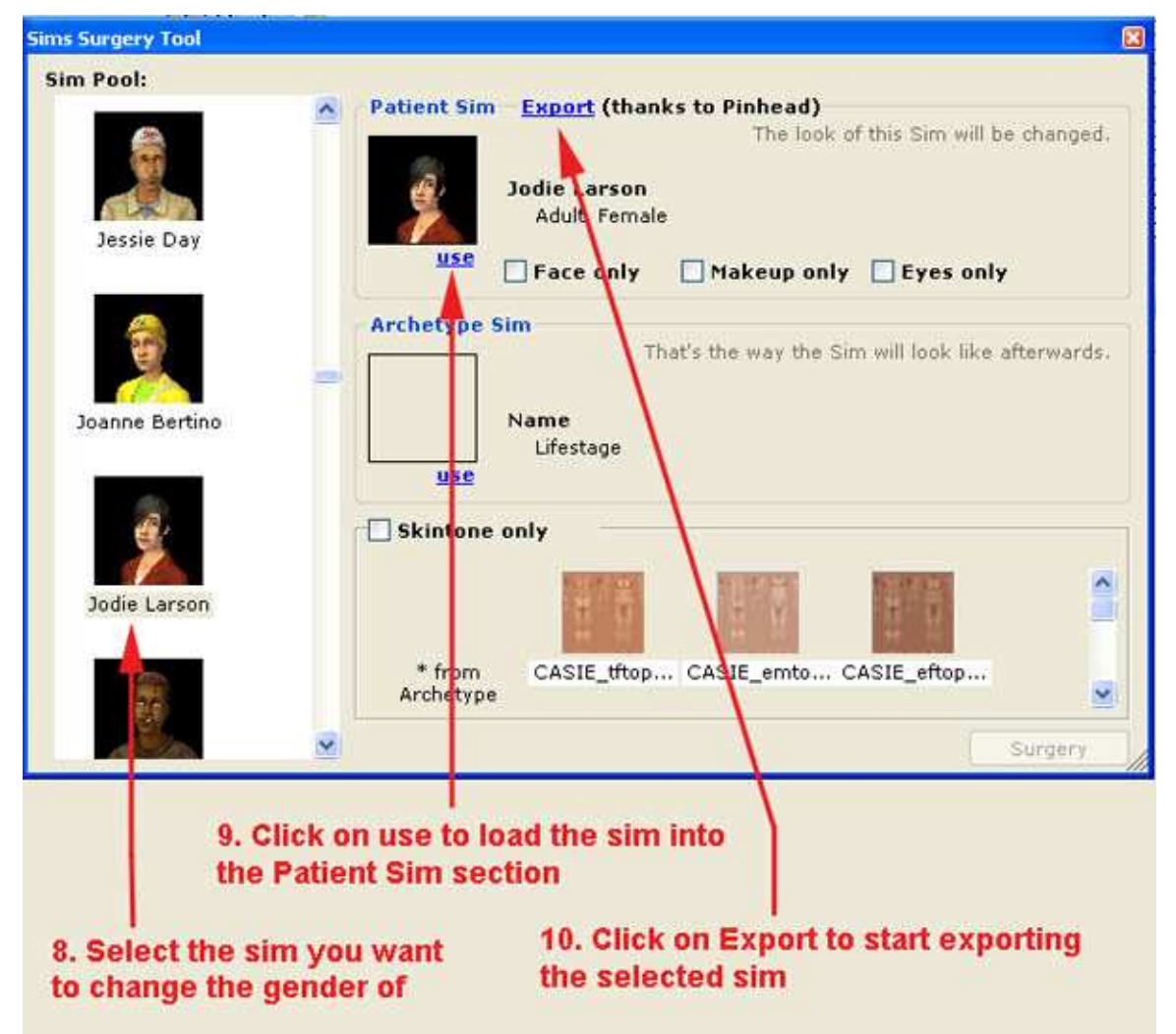

10. Now click on Export to start exporting the sim you want to change the gender of.

Image 5. Selecting and starting the export of the sim you want to change the gender of.

11. When the Export CAS Sim window opens, it will show a filename that usually starts with a N followed by the neighbourhood number and a sim number. It is most important that you DO NOT use that filename to save the exported sim. I usually save them as their in-game name as shown in the pic below.

12. Once you have re-named the file, click on the Save button to save the file/sim in your SavedSims folder.

 $2\sqrt{2}$ **Export CAS Sim ODPE-**Save in: SavedSims  $\mathcal{B}$ Sf0da28b\_wguy-luippe-of22.package \$ Sf791c5d\_wguy-boy-und-11.package  $\mathbf{g}$ # 5f0f9013\_wguy-luippe-of16.package \$5f3963d5\_wguy-boy-swm-05.package  $\mathbf{S}$ \* Sf3ca6fa wguy-luippe-of20.package Sf6293a9 wguy-boy-und-06.package Recent  $\overline{\mathbf{S}^{\prime}}$ Sf4e8cb3\_wguy-luippe-of18.package Sf13515a\_wguy-boy-und-04.package s) SF4f53ee wguy-luippe-of12.package Sf30835e\_wguy-boy-und-16.package s. \* 5f5a693f wguy-luippe-of09.package \$5f033741 wguy-mmaid-blue2.package  $\mathcal{U}$ \* Sf5bf19a\_wguy-boy-und-15.package \$ 5f36013b\_wguy-boy-swm-04.package Desktop s) \$5f5fa194 wguy-boy-swm-08.package <sup>5</sup> 5f45383e wguy-boy-und-01.package s) Sf6b1254\_wguy-boy-und-10.package Sf103556\_wguy-luippe-of21.package s) \$5f7d213e\_wguy-luippe-of17.package \$5f129047\_wguy-boy-und-05.package s) \* 5f7eab5a wguy-boy-swm-06.package SF298889 wguy-boy-swm-03.package Mu Documents s) \* 5f8d3f24\_wguy-boy-swm-02.package \$15f402826\_wguy-luippe-of23.package Y. Sf9b0f12 wguy-boy-und-12.package \$5589664 wguy-boy-swm-07.package S) \$5f951026\_wguy-luippe-of15.package \* Sf28a831\_wguy-boy-und-07.package  $\mathcal{U}$ \* Sf578b04\_wguy-boy-und-08.package Sfa0ce3b\_wguy-luippe-of11.package My Computer  $\rightarrow$  $\langle$ jodielarson File name: v Save Save as type: Sims Package [\*.package] Cancel My Network  $\mathbf{v}$ v.  $51$ ery 12. Click on Save to complete 11. Re-name the file of the sim you are exporting the export of the sim

13. Now close the Sims Surgery window by clicking on the x in the top right corner.

Image 6. Re-naming and saving the file of the sim to be exported.

14. The file of the sim chosen will now open in SimPE. In the Overview section of the sims file, change how the game will treat the sim (in case from female to male).

15. I also usually re-name the sim at this point.

16. Click on the Commit button to set the changes.

|                                                                                                    | 5 SimPe - C:\Documents and Settings\Jeff\My Documents\FA Games\The Sims 2\Veighborhoods\NOD4\NOD4 Neighborhood.package |                                  |                                        |                           |                          | $-17x$ |  |
|----------------------------------------------------------------------------------------------------|----------------------------------------------------------------------------------------------------|----------------------------------|----------------------------------------|---------------------------|--------------------------|--------|--|
| Tools Extra Window Help<br><b>File</b>                                                                                                    |                                                                                                    |                                  |                                        |                           |                          |        |  |
| <b>EHO</b>                                                                                                    |                                                                                                    |                                  |                                        |                           |                          |        |  |
| <b>Resource Tree</b><br>$-9$ $x$                                                                                                    | Туре                                                                                                    | Group                            | Instance (High)                        | Instance                  | Offset                   |        |  |
| TG 1                                                                                                    | Sin Wants and Fears: CD95548E -00000003 - FFFFFFFFF -00000018                                                          | DeFFEFFFFF                       | 0.0000000                              | 0-0000091                 | 0x20045246               |        |  |
| All Resources (5372)                                                                                                    | Sim Description: Florence Delarona<br>Sim Scorer: 3053CF74 - AACE2EFB - FFFFFFFFF - 00000018                           | DIFFEFFFFF<br><b>DoFFFFFFFFF</b> | 0x0000000<br><b>OWACEZEFB</b>          | (M00000718)<br>0x00000018 | Bx00045ABC<br>0x00045837 |        |  |
| @ 0x0F9F0C21 (LNN) (1)                                                                                                    | Sen DWA EBPEE33F - 00000000 - FFFFFFFFF - 00000015                                                                     | <b>DeFEFFFFFF</b>                | 6-0000000                              | 0-02000015                | 0x20045872               | 820029 |  |
| 20 Array (ZARY) (1)                                                                                                    | Sim Description: Japon Lacom                                                                                           | <b>ONFEFFFFFF</b>                | 0:0000000                              | 0400000019                | 0x0045075                |        |  |
| 130 ID Referencing File (3IDR) (540)                                                                                                    | Sm Wanks and Fears: CDSES4BE - 00000000 - FFFFFFFFF - 00000019                                                         | DeFFFFFFFF                       | 0.0000000                              | 0-00000015                | 0x000492722              |        |  |
| Binary Index (BDI/) (\$20)                                                                                                    | SP Sm DNA: EBFEE33F -00000000 FFFFFFFFF -0000001A                                                                      | DeFFEFFFFF                       | 0x00000000                             | 040000014                 | 0x0004685D               |        |  |
| Catalog Description (CTSS) (1)                                                                                                    | Sim Decoription: Jodie Larcon                                                                                          | <b>OWFFFFFFFFF</b>               | 0x00000000                             | 0x0000001A                | 0x00046CE6               |        |  |
| Calentina (COLL) (20)                                                                                                    | C Sw Warts and Fears: CD 95548E - 00000000. FEFFFFFF - 0000003A - 0xFFFFFFFF                                           |                                  | 0.00000000                             | <b>OHODOOOTIA</b>         | 0x00046009<br>o          |        |  |
| <b>Phispin View</b>                                                                                                    |                                                                                                    |                                  |                                        |                           | ۰                        |        |  |
|                                                                                                    |                                                                                                    |                                  |                                        |                           |                          |        |  |
| Sim Description: Jodie Larson                                                                                                    |                                                                                                    |                                  |                                        |                           | d D X<br>Connut          |        |  |
| Sim ID:<br>Name:<br><b>Family Instance:</b><br><b>Treat as:</b><br>Adult.<br>Life Section:<br>28<br><b>Remaining Days:</b><br>14. Changing the sim so the game will treat the | D/S16A9652<br>Limitin<br><b>Johan</b><br>0x0005<br>G Male<br><b>Female</b><br>15. Re-name the sim                      |                                  | 16. Click on Commit to set the changes |                           |                          |        |  |
| sim as the opposite gender<br>Package : Bu Plugn<br>Resource.<br>$\bullet$<br>嬺                                                                                               | A Wrapper / Converter<br>Her R. Details D. Object Workshop                                                             | <b>STB</b> Finder                |                                        |                           | 使用 P. P. P. Get an       |        |  |
| ≣ I start<br>٠                                                                                                    | <b>S 12-6 Ing-Part</b><br>El Smilw - Criticouners                                                                      |                                  |                                        |                           |                          |        |  |

Image 7. Making and committing some gender changes.

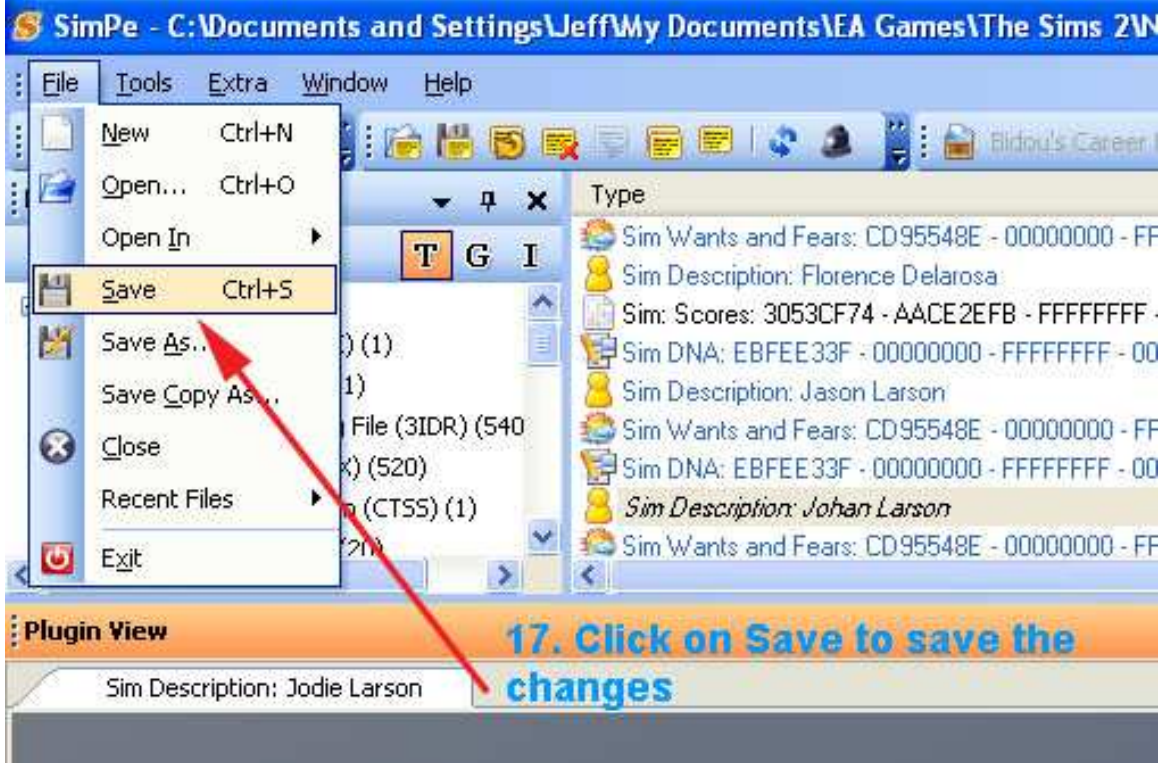

17. Now save the changes and close SimPE.

Image 8. Saving the changed sim file.

#### **Step 2. Changing the gender of the extracted sim and getting ready for re-importation.**

1. Start up Bodyshop and select the Build Sims option.

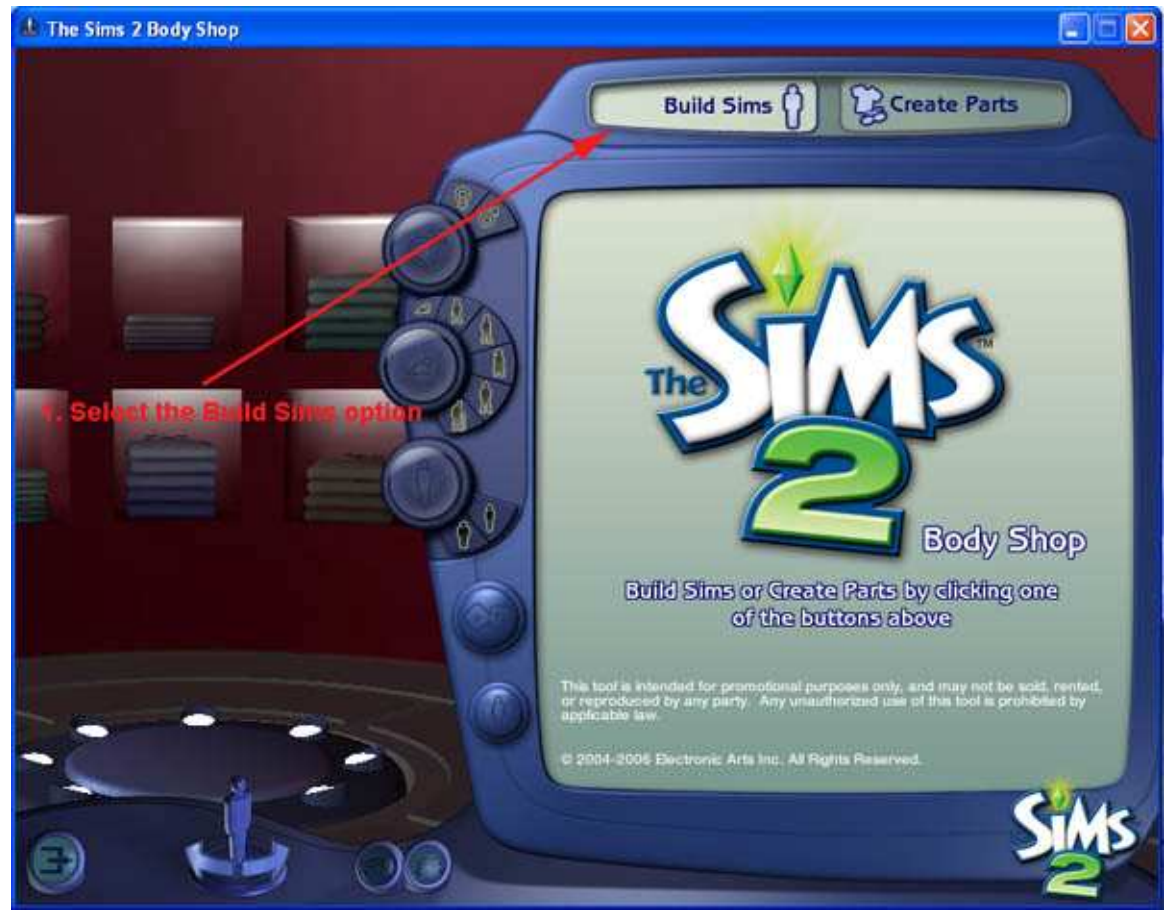

Image 9.

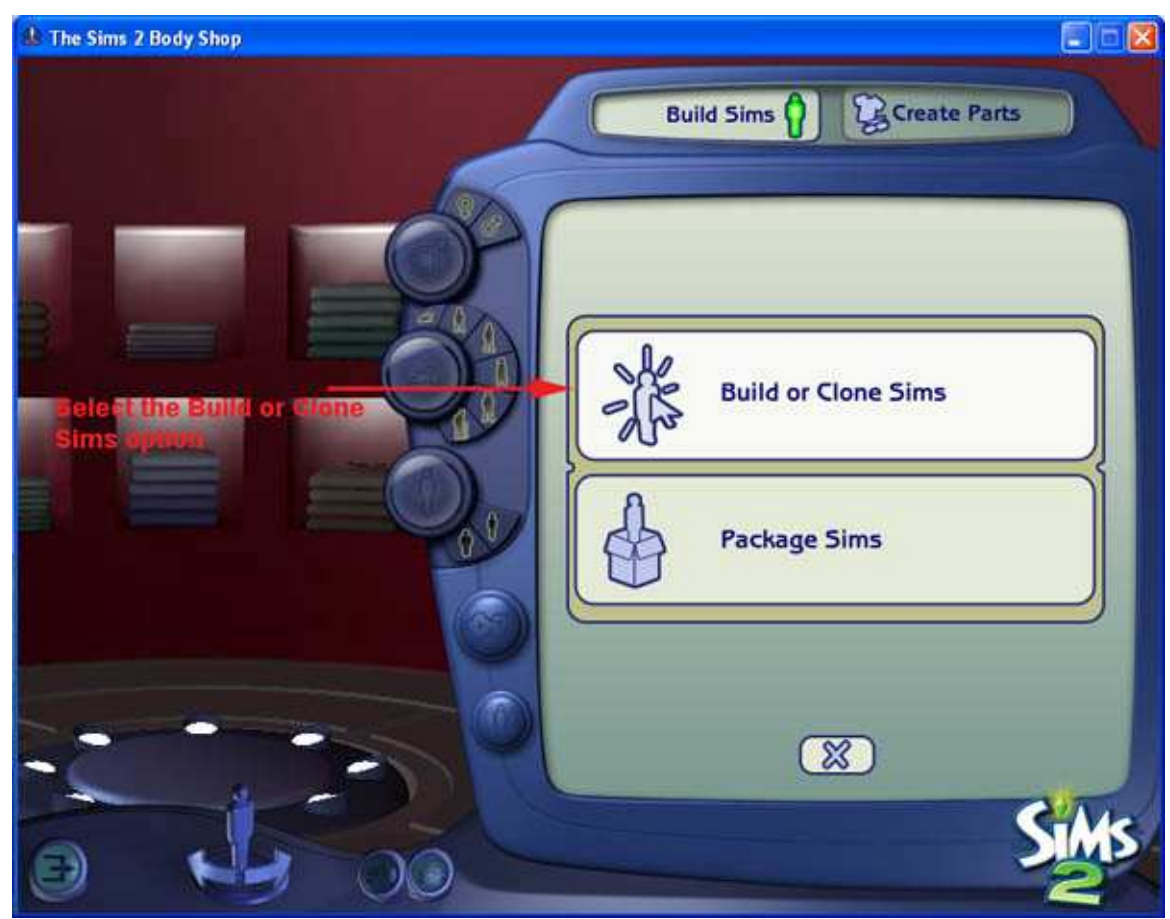

2. In the Build Sims area select the Build or Clone Sims Option.

Image 10.

- 3. Now locate the sim you exported (they may be quite a way back in the list).
- 4. Once located and chosen clone the selected sim.

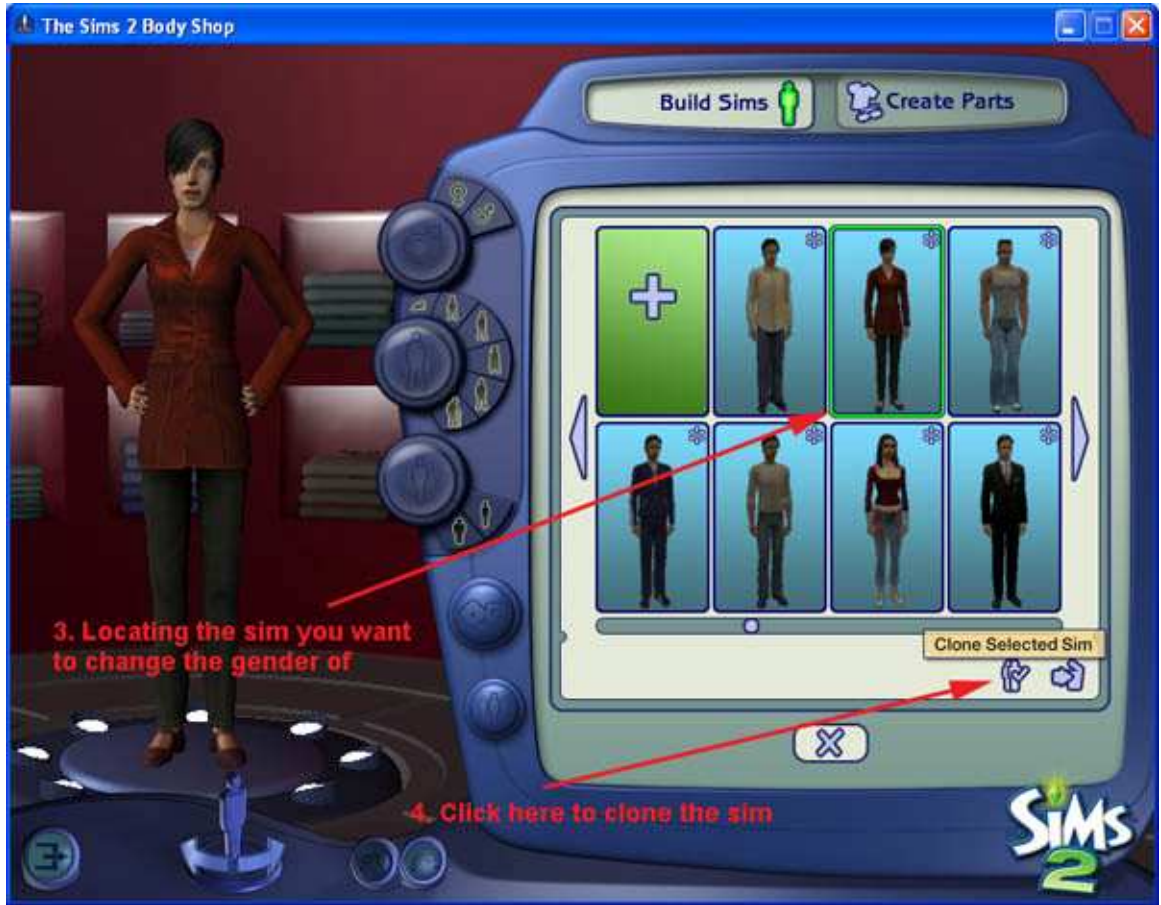

Image 11. Selecting and cloning the sim for the gender change.

5. Now change the gender of the sim by clicking on the required gender at the top left of the Bodyshop window.

Please note you can also use any sim of the required gender, but this way it does have some connection to the original sim you are changing.

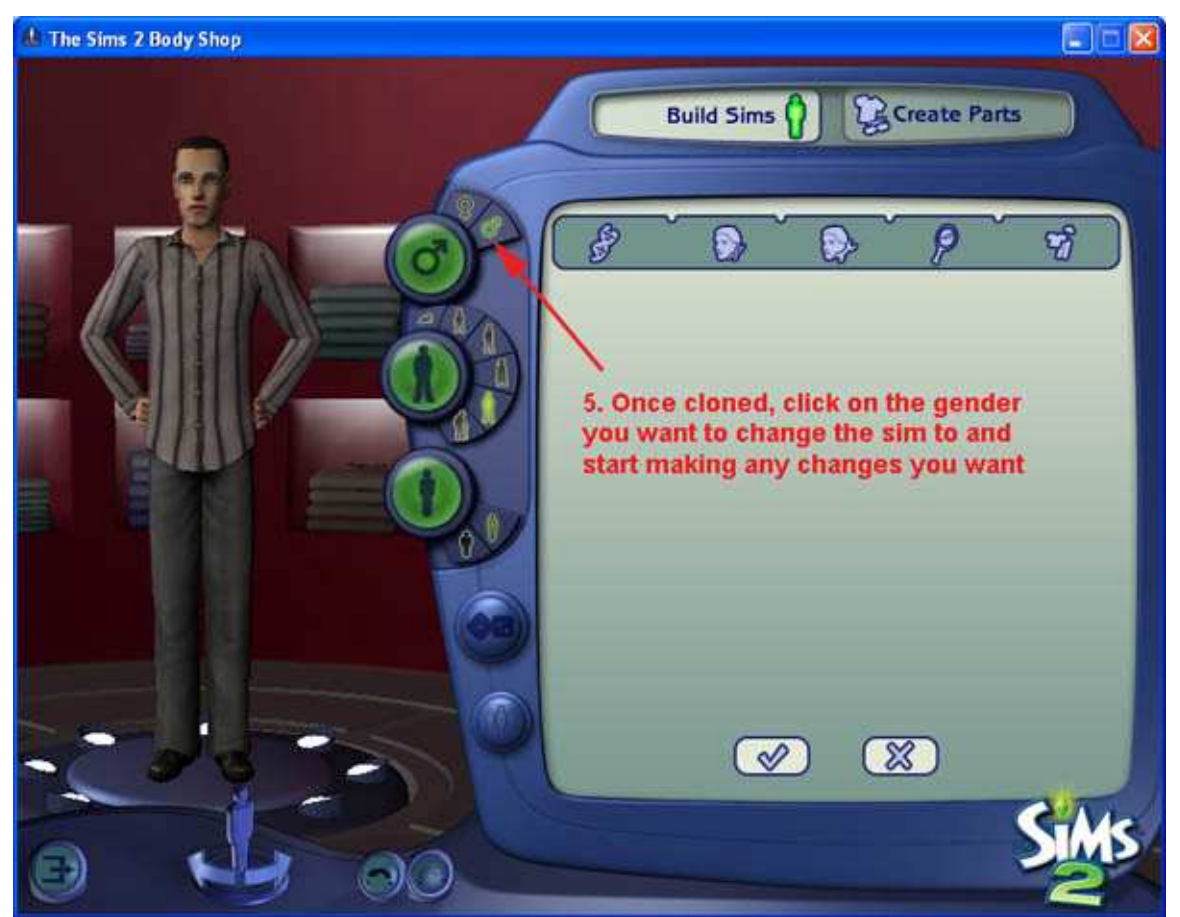

Image 12. Changing the sims gender.

6. Now you can make any changes to the sim you just changed the gender of. When have finished your tweaking, click on the Done Building Sim check mark.

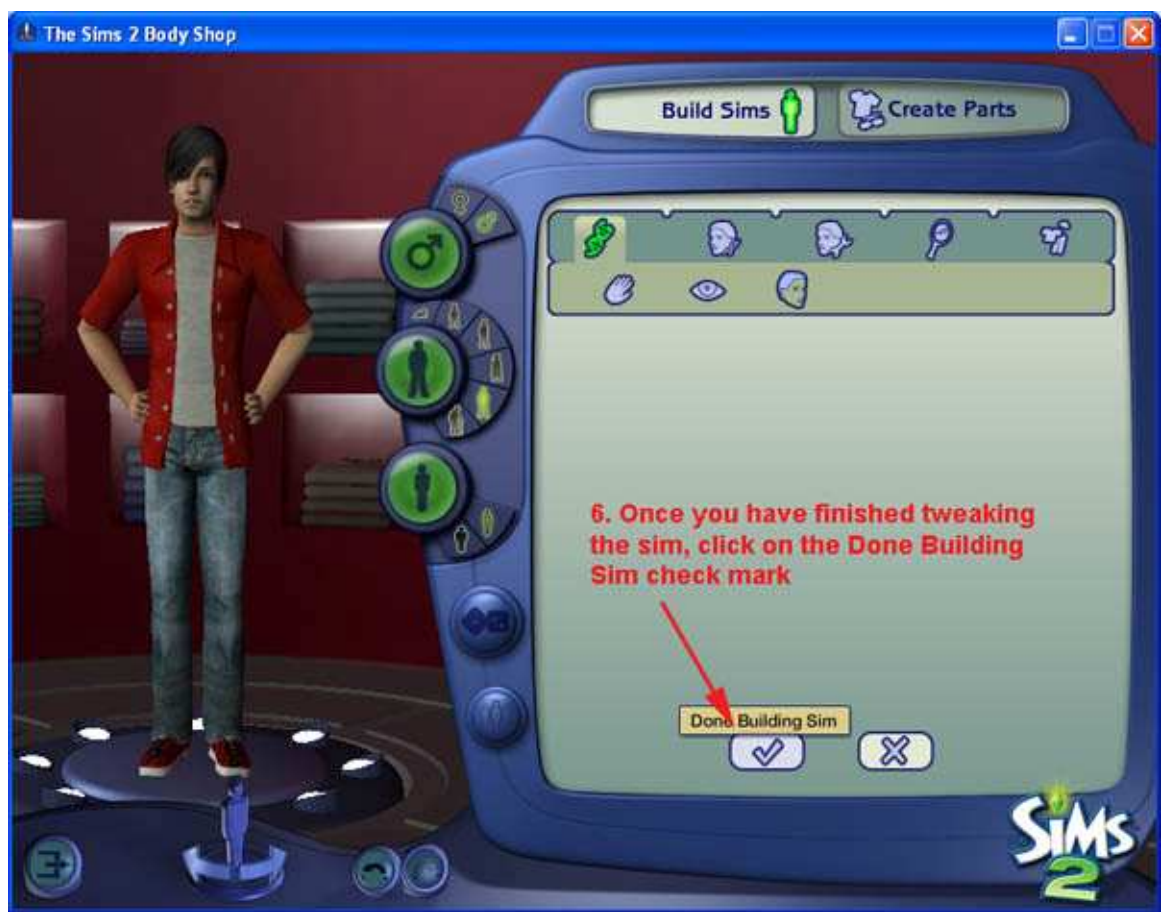

Image 13. Saving the changes to the modified sim.

- 7. Your changed sim should now appear at the front of your sims list.
- 8. Now close Bodyshop.

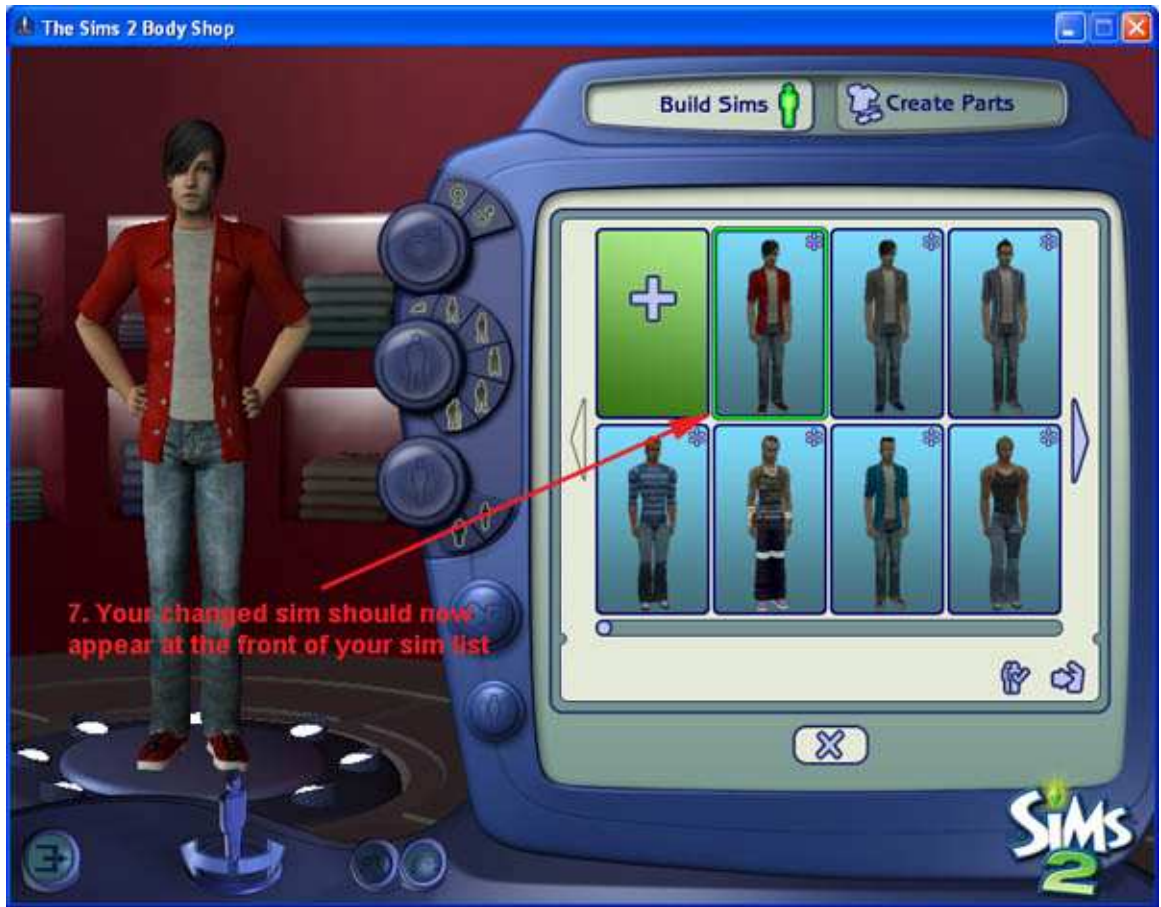

Image 14.

9. Now start up the game, load up the neighbourhood you want to make the change in and go into CAS.

10. In CAS select the sim you just gave the make-over to. I also tend to give the sim the same first name and a slightly different surname as the sim I want to change.

11. In CAS it is not important what aspiration/star sign/likes/dislikes you give him/her as they won't be changed, but the clothing selection is as it will be changed along with the sim. You can also do any final tweaking of the sim here.

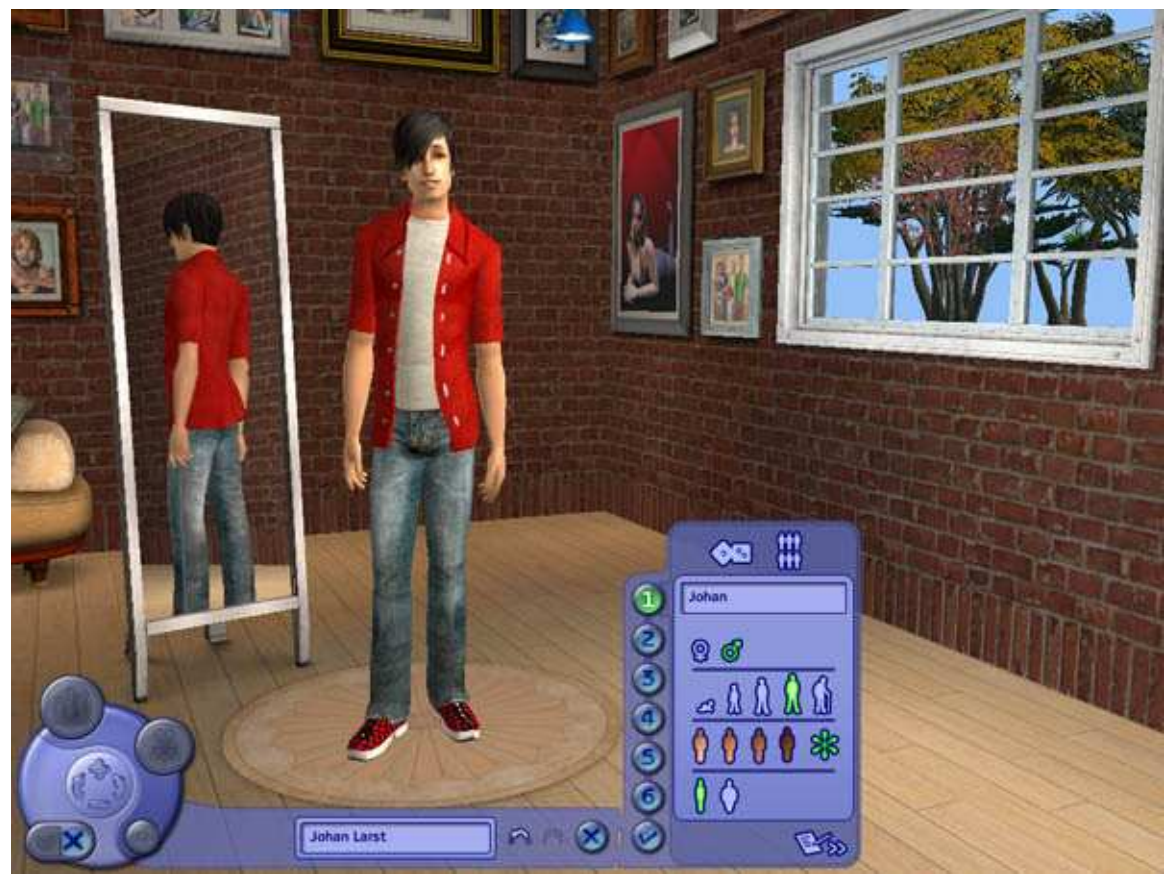

Image 15. The changed sim in CAS.

- 12. Once you have finished with the sim in CAS, just leave them him/her in the Sim Bin.
- 13. Now exit out of the game.

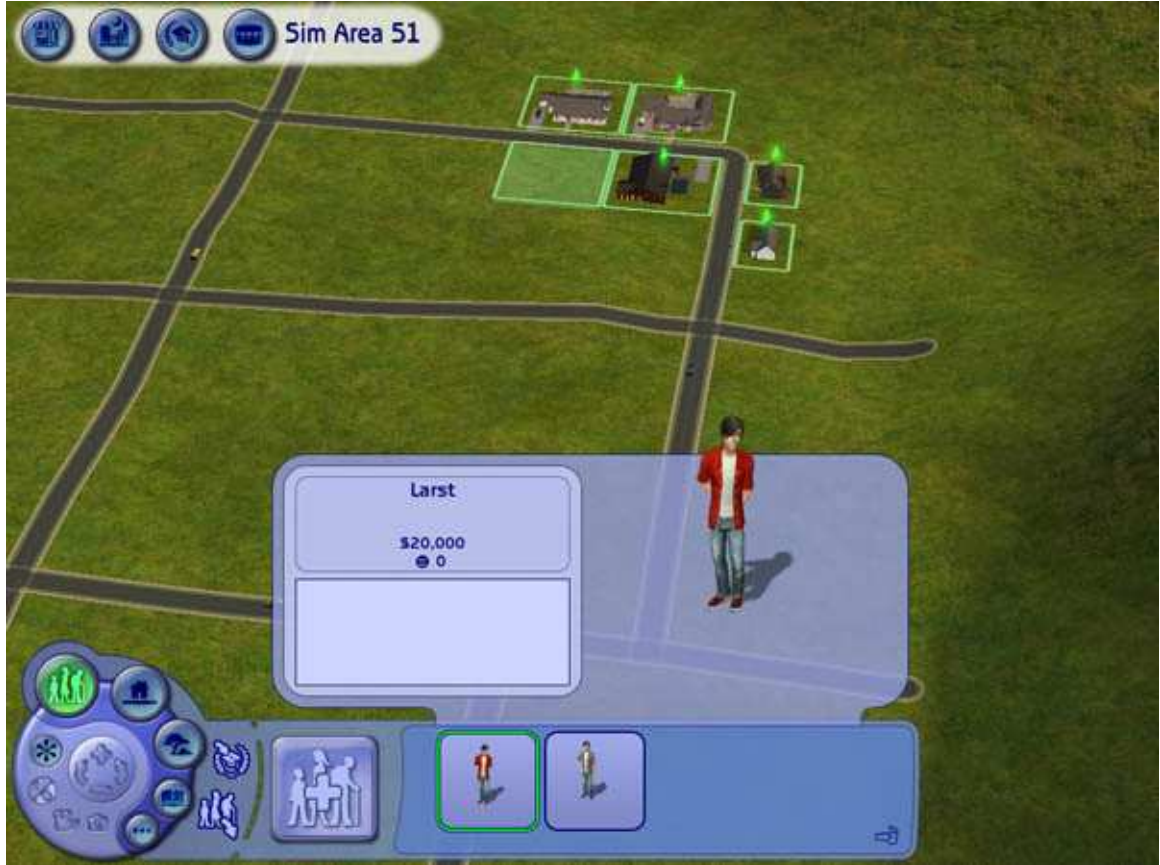

Image 16. The changed sim in the Sim Bin.

# **Step 3. Making the change.**

- 1. Start up SimPE and load the required neighbourhood file again.
- 2. Go into the Sim Surgery option in the Neighbourhood tools.

3. First select the original sim to be changed and click on the use in the Patient Sim area to load the sim there.

4. Then select the made-over sim and click on the use in the Archetype Sim area to load the made-over sim.

5. When both sims have been loaded, click on the Surgery button to make the change.

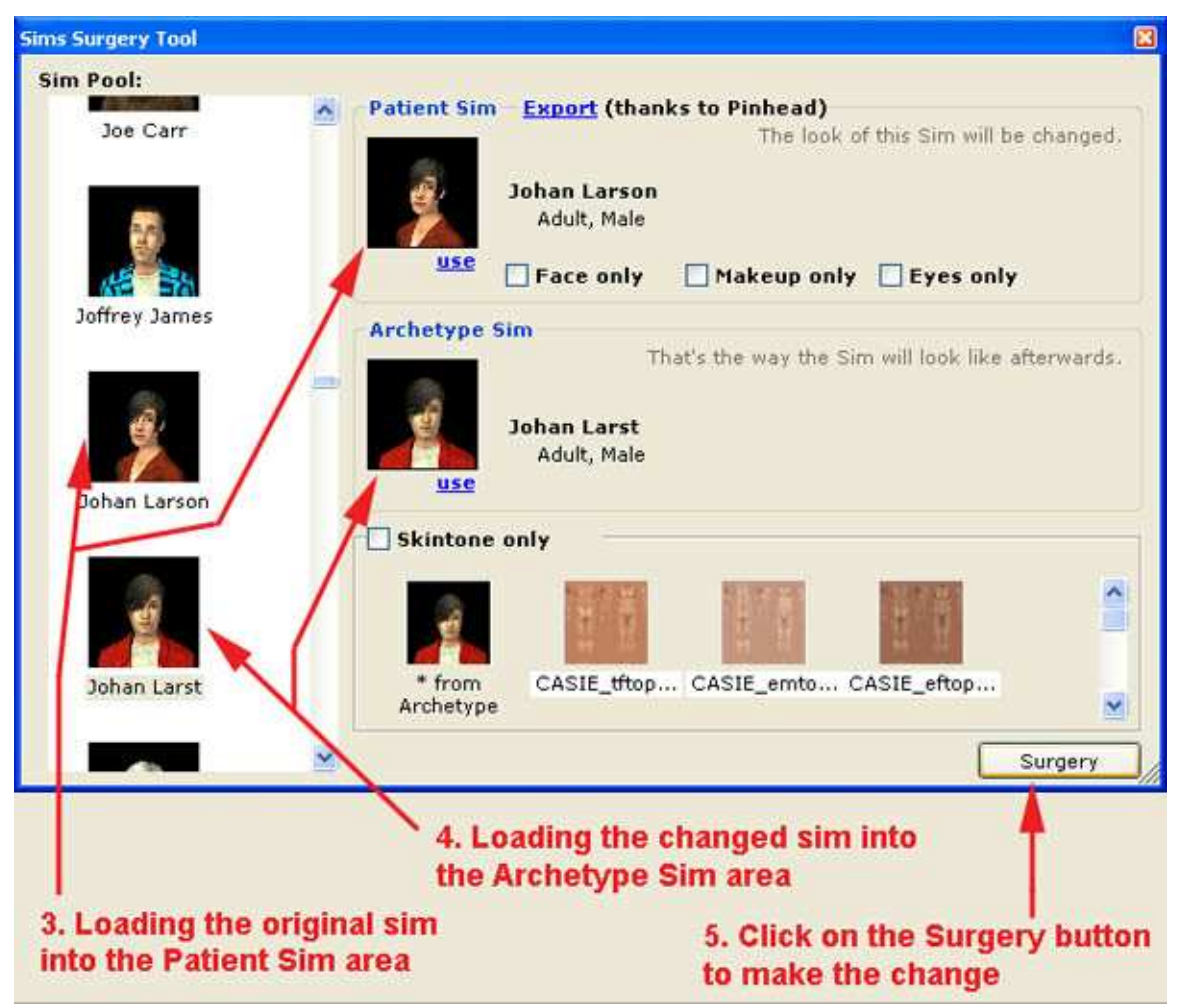

Image 17. Making the change in Sim Surgery.

- 6. When the Sim Surgery has been done, the sims file will be loaded into SimPE.
- 7. Now Save the sim and close SimPE.

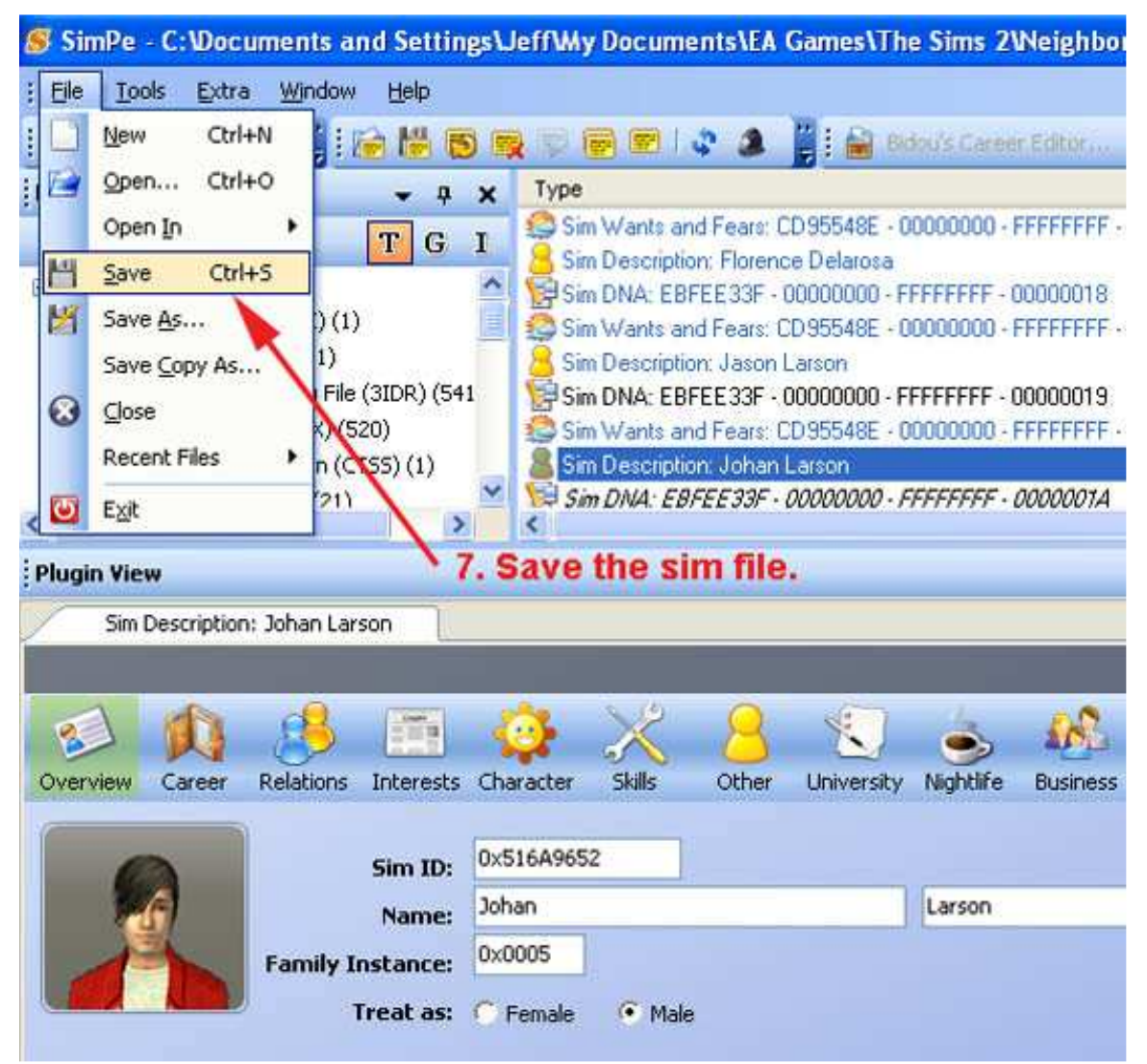

Image 18. Saving the sims file.

8. Start up the game and load the required neighbourhood.

9. You can now delete the made-over sim from the Sim Bin as he/she is no longer needed. Also delete the original extracted sim from your SavedSims folder.

10. Load up the lot that has the sim you changed the gender of and they should now appear in their new look.

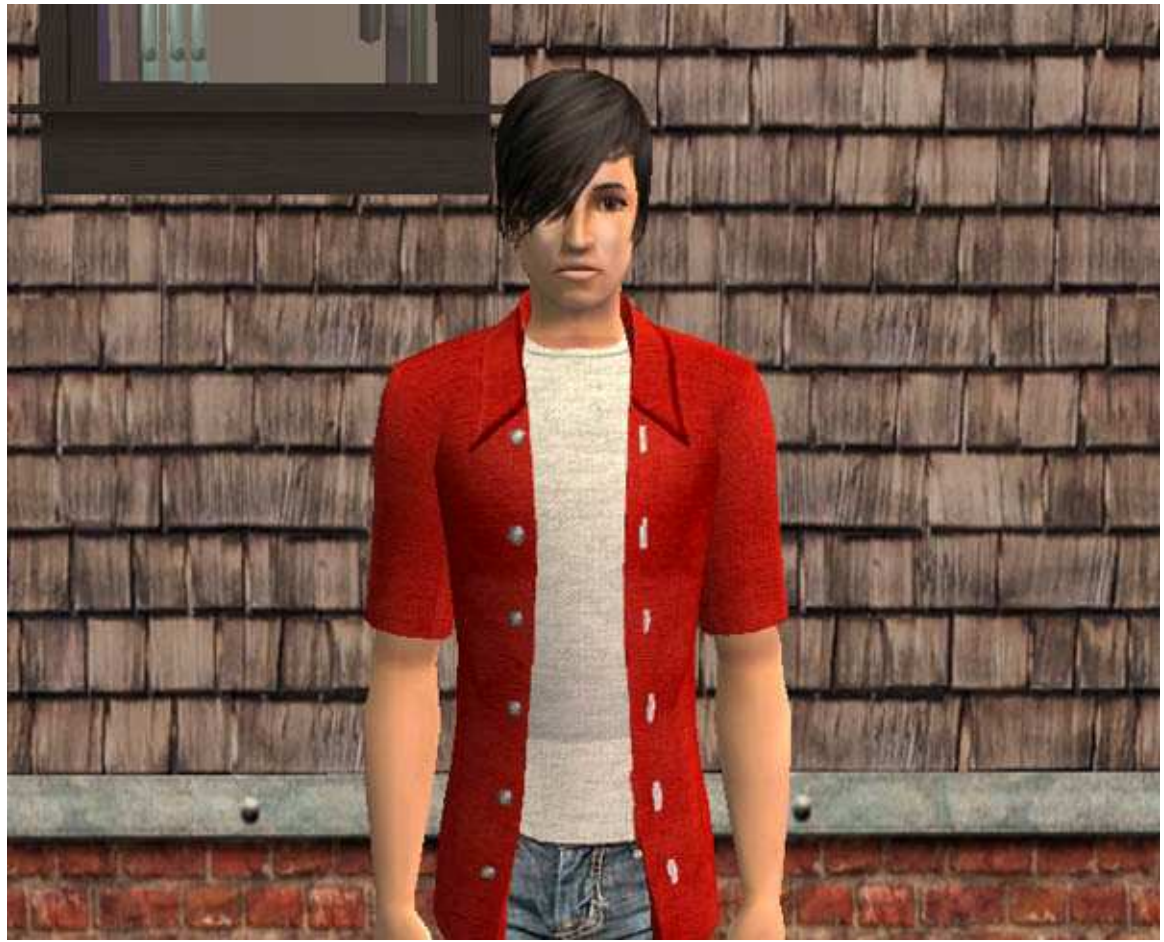

Image 19. Jodie Larson has now become Johan Larson.